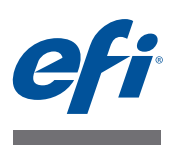

# 安裝手冊 **Command WorkStation 5.7**  ڷ **Fiery Extended Applications 4.3**

Fiery Extended Applications 套件 (FEA) v4.3 包含 Fiery 應用程式,用於執行與 Fiery Server 相關的工作。本文件説明如何在用戶端電腦或 Fiery Server 上安裝 Fiery Extended Applications 套件 (FEA) v4.3。

Fiery Software Manager 包含在所有 FEA 安裝中。它會引導您完成初次安裝 Fiery 應用程 式與 Fiery 應用程式更新。如需更多資訊,請參閲第3頁的「[Fiery Software Manager](#page-2-0)」。 使用此版本的 Fiery Software Manager,您可以安裝 Fiery JobFlow 以及 Fiery Extended Applications 套件。

此版本的 Fiery Software Manager 也可讓您更新 Fiery Server 上的語言支援和 Fiery API, 並讓維修技術人員為 Fiery IDF 更新 Fiery Server 軟體。

## **Fiery Extended Applications 的系統需求**

您可以將 Command WorkStation 和 Fiery Extended Applications 安裝在

• 以伺服器為基礎的 Fiery Server, System 9 或更新版本 您無法將 FEA 直接安裝在內嵌的 Fiery Server, 因為它是以 Linux 為基礎。

如果您不確定 Fiery Server 的系統軟體為何,請參閱 第1頁的「判斷 Fiery Server 上的系統軟體版本」。

• 支援的 Windows 和 Mac OS 使用者電腦 如需更多資訊,請參閲「組態與設定」。

附註:如果您在 Windows XP 上安裝 Java 8,將會出現訊息指出不要在 Windows XP 上使用 Java 8。但是, 目前在 Windows XP 上搭配執行 Fiery 應用程式和 Java 8 時並無 已知問題。

從安裝此版本 FEA 的使用者電腦上,您可以連線至以伺服器為基礎的 Fiery Server, **System 8 Release 2 或更新版本**。

## <span id="page-0-0"></span>判斷 FIERY SERVER 上的系統軟體版本

執行下列其中一個動作:

- 在 Command WorkStation 中, 連線至 Fiery Server。按一下「裝置中心」。
- 列印 Fiery Server 的組態頁。請參閲 「伺服器資訊」 > 「軟體」。

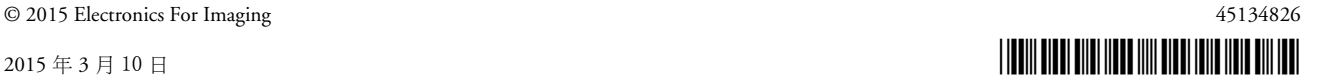

## 在 Fiery Server 上安裝

重要

在 Fiery Server 上安裝 FEA 已包含在從使用者軟體 DVD 進行系統軟體安裝的程序 中。在您繼續之前,請勿解除安裝 Command WorkStation 或 FEA 應用程式。否則, 此安裝會失敗。舊版 FEA 必須已安裝才能繼續進行。

在安裝期間,將會先結束 Fiery 服務才完成 FEA 安裝。在 FEA 已安裝且 Fiery Server 重新啟動之後,將會重新啟動此服務。

附註:若您在 Fiery Server 上安裝 FEA 4.3,已存在於 Fiery Server 上的共用目錄安裝 套件將由 Fiery Software Manager 所取代。用戶端電腦可於 Fiery Server 的共用目錄下 載 Fiery Software Manager, 加以使用以取得 FEA 4.3。從 WebTools 下載頁面所直接取 得的安裝套件尚未更新。

### ӵ **FIERY SERVER** ΰཱི **COMMAND WORKSTATION** 和 **FEA**

1 在 Fiery Server 上,移至 [www.efi.com/cws5](http://www.efi.com/cws5)。按一下 「立即下載」。

根據組態使用 Fiery Advanced Controller Interface (FACI)、顯示器或遠端桌面來存取 Fiery Server<sup>o</sup>

- 2 輸入您的資訊。按一下「提交」。
- 3 按一下 「下載」按鈕,將.exe 檔案儲存至電腦,然後連按兩下該檔案。

安裝並開啟 Fiery Software Manager。有關 Fiery Software Manager 的更多資訊,請參閲 第3頁的「[Fiery Software Manager](#page-2-0)」。

- **4** 在 Fiery Software Manager 中,按一下 Fiery Extended Applications 套件旁的 「下載」。
- 5 依照螢幕指示來安裝 Fiery 應用程式。

如果 Fiery Software Manager 需要更新以繼續,請按一下「確定」。Fiery Software Manager 會結束、更新,然後自動重新啟動。

## 在 Windows 雷腦上安裝

如果已安裝舊版 Command WorkStation 和 FEA, 在繼續進行之前, 不需要解除安裝它。

附註:如果在 Windows 8 上安裝的 Command WorkStation 版本早於 5.5.0.35,而您要 升級至 Windows 8.1,請先安裝 Fiery Extended Applications 套件 v4.3,然後再升級至 Windows 8.1 。

ӵ **WINDOWS** ႫသΰԊ၆ **COMMAND WORKSTATION** ڷ **FEA**

- 1 在 Windows 電腦上,移至 [www.efi.com/cws5](http://www.efi.com/cws5)。按一下 「立即下載」。
- 2 輸入您的資訊。按一下「提交」。
- 3 按一下適合 Windows 的下載按鈕,將.exe 檔案儲存至電腦,然後連按兩下該檔案。

安裝並開啟 Fiery Software Manager。有關 Fiery Software Manager 的更多資訊,請參閱 第3頁的「[Fiery Software Manager](#page-2-0)」。

- **4 在 Fiery Software Manager 中,按一下 Fiery Extended Applications 套件旁的 「下載」。**
- 5 依照螢幕指示來安裝 Fiery 應用程式。

如果 Fiery Software Manager 需要更新以繼續,請按一下「確定」。Fiery Software Manager 會結束、更新,然後自動重新啟動。

## 在 Mac OS 電腦上安裝

重要

如果已安裝舊版 Command WorkStation 和 FEA, 在繼續進行之前, 不需要解除安 裝它。

#### ӵ **MAC OS** ႫသΰԊ၆ **COMMAND WORKSTATION** ڷ **FEA**

- 1 在 Mac OS 電腦上,移至 [www.efi.com/cws5](http://www.efi.com/cws5)。按一下 「立即下載」。
- 2 輸入您的資訊。按一下「提交」。
- 3 按一下適合 Mac OS 的下載按鈕,將 .dmg 檔案儲存至電腦,然後連按兩下該檔案。

安裝並開啟 Fiery Software Manager。有關 Fiery Software Manager 的更多資訊,請參閲 第3頁的「[Fiery Software Manager](#page-2-0)」。

- **4 在 Fiery Software Manager 中,按一下 Fiery Extended Applications 套件旁的 「下載」。**
- 5 依照螢幕指示來安裝 Fiery 應用程式。

如果 Fiery Software Manager 需要更新以繼續,請按一下「確定」。Fiery Software Manager 會結束、更新,然後自動重新啟動。

## <span id="page-2-0"></span>**Fiery Software Manager**

Fiery Software Manager 已自動包含在所有 Fiery Extended Applications 安裝中。它會引 導您完成初次安裝 Fiery 應用程式與 Fiery 應用程式更新。

使用 Fiery Software Manager 執行以下:

- 安裝 Fiery Extended Applications 套件和 Fiery JobFlow
- 管理 Fiery 應用程式的初次安裝
- 接收有關 Fiery 應用程式有可用更新的通知

在預設下, Fiery Software Manager 已設為「登入時啟動」(請參見「喜好設定」) 以提供有關新更新的通知。

• 管理 Fiery 應用程式的更新 (手動或自動)

當選取 「自動下載更新」時, Fiery Software Manager 會檢查是否有更新並自動下 載它們 (請參見「喜好設定」)。

- 移除 Fiery 應用程式
- 將 Fiery 語言套件安裝在 Fiery Server 以取得額外的語言支援。
- 在 Fiery Server 上安裝 Fiery Integration Manager 來更新 Fiery API, 以支援 Fiery Go 和第三方應用程式。
- (針對維修技術人員) 在 Fiery Server 上安裝 Fiery Integration Manager 以更新 Fiery JDF。

有關使用 Fiery Integration Manager 來更新 Fiery JDF 的資訊,請參閱 help.efi.com/fip 上的説明文件。

Fiery Software Manager 目前提供的語言版本包括英文、法文、義大利文、德文、西班 牙文、巴西葡萄牙文、荷蘭文、筒體中文、繁體中文、韓文、俄文、土耳其 文、波蘭文和捷克文。如果您電腦的作業系統使用其他語言,Fiery Software Manager 會以英文顯示。

#### **開啟 FIERY SOFTWARE MANAGER**

### 1 執行下列其中一個動作:

- 在 Windows 上:在工作列上,按一下 Fiery Software Manager 圖示。
- 在 Mac OS 上:在功能表列上,連按兩下 Fiery Software Manager 圖示。
- 2 如有需要,請接受授權合約。

### 安装、更新或升級應用程式

- 1 在 Fiery Software Manager, 按一下右上角的「檢查更新」圖示。
- 2 如果未自動下載更新,請按一下應用程式名稱旁的「下載」。

針對 Fiery Extended Applications 套件中的應用程式,請按一下 Fiery Extended Applications 套件旁的「下載」。

3 按一下應用程式名稱旁的「安裝」、「更新」或「升級」,然後按照螢幕指示操作。

#### 移除 FEA 應用程式

1 在 Fiery Software Manager, 按一下應用程式名稱旁的 「移除」, 然後按照螢幕指示操作。

#### 設定 FIERY SOFTWARE MANAGER 喜好設定

- 1 在 Fiery Software Manager, 按一下左下角的「喜好設定」圖示。
- 2 請視需要,選取或清除以下設定:
	- 登入時啟動 (預設為選取)
	- 自動下載更新 ( 預設為選取)
	- 顯示其他功能 選取此喜好設定以安裝 Fiery JDF (僅限維修技術人員)和 Fiery API 的伺服器更新或下載伺服器語言套件,以取得額外的語言支援。
	- 協助 EFI 改善其軟體 選取此喜好設定,讓 EFI 從 Fiery 應用程式收集匿名使用 資料。

## 下載 Fiery 語言套件

Fiery 語言套件可讓您更新 Fiery Server 的語言支援。Command WorkStation 支援以下語 言:英文、法文、義大利文、德文、西班牙文、巴西葡萄牙文、荷蘭文、日文、簡體 中文、繁體中文、韓文、俄文、土耳其文、波蘭文和捷克文。如果 Command WorkStation 以上述其中一種語言執行,但是連線至的 Fiery Server 不支援相同的語言,而您已下載 的 Fiery 語言套件包含該語言支援, Command WorkStation 可能會讓您選擇將該語言套 件安裝至 Fiery Server。除了可能需要重新啟動 Fiery Server 之外,無需採取任何行動, 即可使用額外的語言更新它。

針對特定語言和特定 Fiery Server 型號提供 Fiery 語言套件。有關 Fiery 語言套件的更 多資訊,請參閱 [help.efi.com/fip](http://help.efi.com/flp)。

## 下載 FIERY 語言套件

- 1 在 Fiery Software Manager, 按一下左下角的 「喜好設定」圖示。
- 2 選取 「顯示其他功能」。
- 3 按一下左上角的 「應用程式」圖示,然後按一下右上角的 「檢查更新」圖示。
- 4 按一下 Fiery 語言套件旁的 「下載」。

只有當 「顯示其他功能」喜好設定已選取,而且您有尚未下載的更新語言套件時, 才會出現 Fiery 語言套件。

## **Fiery API**

FEA 4.3 可將 Fiery API v1.3 支援新增至任何安裝 System 9 Release 2 或更新版本 (包括 System 10、FS100 Pro、FS150 Pro) 軟體的 Fiery Server。Fiery Server 可以是內嵌或單 機。使用 Fiery API v1.3,Fiery Server 支援行動應用程式 Fiery Go 和以 Fiery API 為基 礎的第三方應用程式。

有關 Fiery Go 的更多資訊, 請參閱 [w3.efi.com/Fiery/Products/CWS5/Fiery-Go](http://w3.efi.com/Fiery/Products/CWS5/Fiery-Go)。有關使 用 Fiery API 開發第三方應用程式的更多資訊,請參閱 [developer.efi.com/fiery](http://developer.efi.com/fiery)。

您可使用 Fiery Integration Manager 將 Fiery API 新增至 Fiery Server。

#### **將 FIERY API V1.3 新增至 FIERY SERVER**

- 1 在 Windows 電腦上,開啟 Fiery Software Manager。
- 2 按一下左下角的 「喜好設定」圖示。
- 3 選取「顯示其他功能」。
- 4 按一下左上角的 「應用程式」圖示,然後按一下右上角的 「檢查更新」圖示。
- 5 按一下 Fiery Integration **套件旁的 「下載」**。
- **6** 開啟 Fiery Integration Manager。

**附註:**Fiery Integration Manager 僅支援英文。

7 連線至 Fiery Server,然後按一下按鈕以升級 Fiery Server 上的 Fiery API 服務。

## ၌ଶԊ၆ **Fiery Software Manager**

在 Windows 上,如要解除安裝 Fiery Software Manager,您必須解除安裝整個 Fiery Extended Applications 套件。從控制台使用 Fiery Software Uninstaller。

## **將 Fiery 應用程式連線至 Fiery Server**

初次啟動 Fiery 應用程式時,會提示您設定至 Fiery Server 的連線。當 Fiery Server 或 網路有變更(例如變更伺服器名稱或 IP 位址)時, 您也可以編輯組態。

## 開始之前

### • 列印 Fiery Server 組態頁

有關列印組熊頁的説明,請參閱使用者説明文件集中的「組熊與設定」。

Fiery Server 組態頁包含您在設定連線時所需的資訊,例如 Fiery Server 的 IP 位址。確 定 Fiery Server 已登錄在您網路的網域名稱伺服器 (DNS) 中。如需更多資訊,請聯絡 您的網路管理員。

### <span id="page-5-0"></span> **將 FIERY 應用程式連線至 FIERY SERVER**

- 1 啟動應用程式 (例如, Command WorkStation 或 Fiery Remote Scan)。
- 2 在 「連線到伺服器」對話方塊中,執行下列其中一個動作:
	- 輸入 Fiery Server 的 IP 位址或 DNS 名稱。
	- 使用搜尋  $|Q|$ 以搜尋、選取和新增 Fiery Server。您可以使用 IP 位址範圍、IP 位 址和子網路遮罩或自動搜尋來進行搜尋。

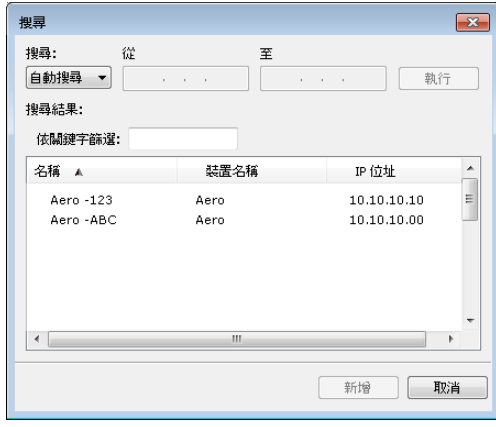

附註:如果您已從之前的安裝儲存設定,可能會先顯示「搜尋,對話方塊。

## 3 按一下「連線」。

 $\overline{\mathbf{r}}$ 

#### 4 如果出現提示,請登入。

如有需要,請洽詢您的管理員以取得密碼。如需有關為 Fiery Server 設定密碼和預設 管理員密碼的資訊,請參閲「組態與設定」。

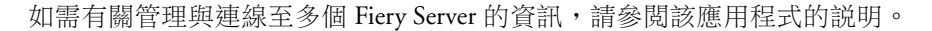

 **將 FIERY HOT FOLDERS 連線至 FIERY SERVER** 

- 1 啟動 Fiery Hot Folders。
- 2 在 「共用資料夾設定」對話方塊中,輸入資料夾名稱 (必填)和描述 (選填)。 如果對話方塊沒有自動出現,請按一下「新增」。
- 3 按一下「瀏覽」以指定共用資料夾的位置(例如,桌面)。
- 4 按一下「選擇」以連線至 Fiery Server。

「連線到伺服器」對話方塊顯示。此為 Fiery 應用程式的標準對話方塊,不論應用程 式為何,其行為都相同。有關如何使用它的更多資訊,請參閲第6頁的「將 Fiery 應用程式連線至 Fiery Server」。

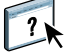

## 5 按一下「確定」。

有關 Fiery Hot Folders 的更多資訊,請參閱 Fiery Hot Folders 説明。